# Ticket purchase Choose a seat for one passenger, changing of a seat

## **Smart Ticketing**

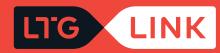

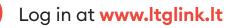

Select ticket type - "Ticket" or "Travelpass":

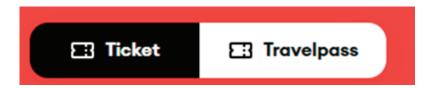

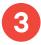

If you have selected the single use ticket type, select the required route (from / to) in the main search window:

| FROM<br>Vilnius V Kaunas | DEPARTING DATE<br>Wed, 03/02 | Add return date | passengers<br><b>1 x Adult</b> | Search |
|--------------------------|------------------------------|-----------------|--------------------------------|--------|
|--------------------------|------------------------------|-----------------|--------------------------------|--------|

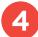

Select departure date, if round trip ticket, select return date as well:

| FROM<br>Vilnius | Kaunas | DEPARTING DATE<br>Wed, 03/02 | Add return date | passengers<br>1 <b>x Adult</b> | Search |
|-----------------|--------|------------------------------|-----------------|--------------------------------|--------|
|                 |        |                              |                 |                                |        |

#### Select the number of passengers from the passenger list:

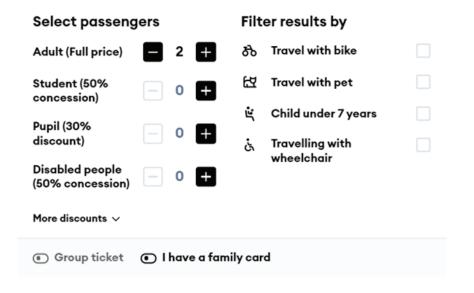

6

If you have a promotional code, you can redeem it by clicking "Use promocode" and entering it:

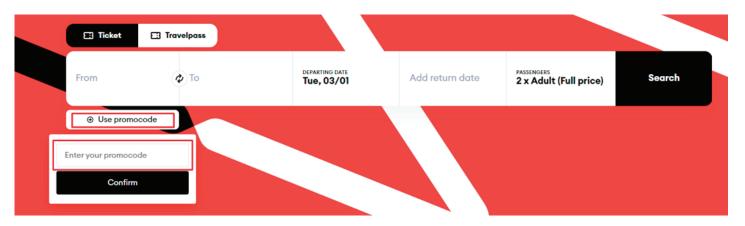

5

Clicking **"Search"** will take you to the results window, where you will see travel information based on the criteria of your departure date:

| <sup>ком</sup><br>/ilnius |                     | Klaiped |                                                   | Wed, 03/0 | 2            |         | ADD RETURN DATE<br>Fri, 03/04 | Ū |                   | t (Full price)    |
|---------------------------|---------------------|---------|---------------------------------------------------|-----------|--------------|---------|-------------------------------|---|-------------------|-------------------|
|                           | =                   |         |                                                   | Sort by 🗸 |              |         |                               |   |                   |                   |
| 05:55<br>10:10            | Vilnius<br>Klaipeda |         | Vilnius - Šiauliai - Klaipėo<br>4 h 15 min<br>13  |           | ы<br>Ба<br>Г |         |                               |   | 1 CLASS<br>€57.60 | 2 CLASS<br>€40.00 |
| 07:25<br>11:55            | Vilnius<br>Klaipeda |         | Vilnius - Šiauliai - Klaipėc<br>4 h 30 min<br>15  |           | स्र <i>ह</i> | cheaper | 3                             |   | 1 CLASS<br>€57.60 | 2 CLASS<br>€33.40 |
| 11:01<br>15:00            | Vilnius<br>Klaipeda | :       | Vilnius - Šiauliai - Klaipėc<br>3 h 59 min<br>781 |           | ы<br>Ка<br>Г | fastest | I                             |   | 1 CLASS<br>€57.60 | 2 CLASS<br>€40.00 |
| 12:40<br>17:18            | Vilnius<br>Klaipeda |         | Vilnius - Šiauliai - Klaipėd<br>4 h 38 min<br>17  |           | ۶. R         |         |                               |   | 1 CLASS<br>€57.60 | 2 CLASS<br>€40.00 |
| 17:01<br>21:00            | Vilnius<br>Klaipeda | :       | Vilnius - Šiauliai - Klaipėo<br>3 h 59 min<br>783 |           | ۶. R         | fastest | I                             |   | 1 CLASS<br>€57.60 | 2 CLASS<br>€40.00 |
| 18:15<br>22:48            | Vilnius<br>Klaipeda |         | Vilnius - Šiauliai - Klaipėo<br>4 h 33 min<br>19  |           | ы<br>Ба<br>Г |         |                               |   | 1 CLASS<br>€57.60 | 2 CLASS<br>€40.00 |

7

Once you've selected the right time and class, click **"Add to booking"** below and you will be transferred to the selection of your return trip:

| /03 → Sor<br>Vilnius - Šiauliai - Klaipėda<br>4 h 15 min<br>13<br>Vilnius - Šiauliai - Klaipėda<br>4 h 30 min<br>13 | ort by 🗸<br>के छि हं<br>के छि हं |          | Fri, 04/03 | 1 CLASS<br>€57.60 | 2 CLASS<br>€40.00 |
|----------------------------------------------------------------------------------------------------|----------------------------------|----------|------------|-------------------|-------------------|
| 4 h 15 min<br>13<br>Vilnius - Šiauliai - Klaipėda<br>4 h 30 min                                                     |                                  |          |            |                   |                   |
| 4 h 30 min                                                                                                    | ងដ                               | -        |            |                   |                   |
|                                                                                                    |                                  | cheopeat |            | 1 CLASS<br>€57.60 | 2 CLASS<br>€33.40 |
| Vilnius - Šiauliai - Klaipėda<br>3 h 59 min<br>781                                                                  | के छि ढं                         | fosteet  |            | 1 CLASS<br>€57.60 | 2 CLASS<br>€40.00 |
| Vilnius - Šiauliai - Klaipėda<br>4 h 38 min<br>7                                                                    | න් සි ය්                         |          |            | 1 CLASS<br>€57.60 | 2 CLASS<br>€40.00 |
|                                                                                                    |                                  |          |            |                   |                   |
|                                                                                                    |                                  |          |            |                   | Add to bookin     |
|                                                                                                    |                                  |          |            |                   |                   |

In the window of return results you will see the prices, 5% return ticket discount is already applied to prices in the black background:

|                                                                          | 🗇 Klaipeda                                                                                                    | Wed, 03/02            |         | 3/04 🔟         | E A ANN           | t (Full price)             |
|--------------------------------------------------------------------------|----------------------------------------------------------------------------------------------------|-----------------------|---------|----------------|-------------------|----------------------------|
|                                                                          | Wed, 02/03                                                                                                    | Fi                    | lter =  | ← Fri, 04/03 → |                   | Sort by 🗸                  |
| 05:25 Klaipeda<br>09:49 Vilnius                                          | Klaipėda - Šiauliai - Vilnius<br>4 h 24 min<br>14                                                                     | 80 EZ &               |         |                | 1 CLASS<br>€57.60 | 2 CLASS<br>€38.00          |
| 06:30 Klaipeda<br>11:11 Vilnius                                          | Klaipėda - Šiauliai - Vilnius<br>4 h 41 min<br>16                                                                     | න ස ශ්                |         |                | 1 CLASS<br>€57.60 | 2 CLASS<br>€38.00          |
| 07:45 Klaipeda<br>13:50 Vilnius                                          | Klaipėda - Šiauliai - Radviliši<br>Vilnius<br>6 h 5 min ( <mark>I Change</mark> )                                     | kis, Šiauliai - 🔥 🖾 📩 |         |                |                   | STARTING<br>FROM<br>€35.72 |
| 07:45 Klaipeda<br>14:46 Vilnius                                          | Klaipėda - Šiauliai - Radviliš<br>Vilnius, Kaunas - Vilnius<br>7 h 1 min (2 <del>Changes</del> )<br>Multiple carriers | kis, Šiauliai - 👌 🖄 📩 |         |                |                   | STARTING<br>FROM<br>C39.16 |
| 11:00 Klaipeda<br>15:06 Vilnius                                          | Klaipėda - Šiauliai - Vilnius<br>4 h 6 min<br>780                                                                     | रू ह्य ऊं             | fostest |                | 1 CLASS<br>€57.60 | 2 CLASS<br>€38.00          |
| 이 11:00 Klaipeda<br>Klaipėda - Šiauliai - Vilnius<br>770<br>wc 프 쇼 가 중 · | *                                                                                                    |                       |         |                |                   |                            |

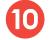

Select a class and click "Add to booking".

Enter passenger information in this window and click **"Confirm and Continue"**, required fields are marked with \*!

#### Passenger #1 — Adult

| First name * | Last name *  |
|--------------|--------------|
| Jonas        | Jonaitis     |
| Email        | Phone number |
|              | +370 🗸       |

#### Passenger #2 - Adult

| First name * | Last name *  |
|--------------|--------------|
| Petras       | Petraitis    |
| Email        | Phone number |
|              | +370 🗸       |

**Confirm and continue** 

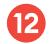

You can change the class or seat in the next step:

| Ļ | Change class or seating service                                                     | > |
|---|-------------------------------------------------------------------------------------|---|
| ß | Luggage transfer service                                                            | > |
| ർ | Bicycle transportation service                                                      | > |
| ß | Transfer service for a child under 7 years of age without occupying a separate seat | > |
| 떥 | Pet shuttle service                                                                 | > |
| ė | Disabled escort service                                                             | > |

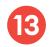

Select the passenger for which you want to change the seat and click to "Move to another seat":

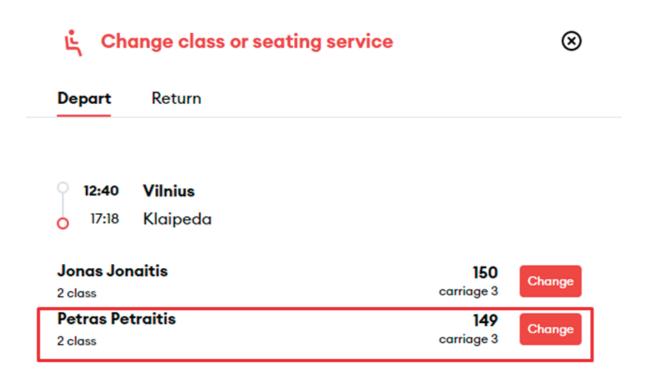

You will be directed to the train diagram, where you can select the railcar and the desired destination by clicking on the desired location - the system will save it automatically then click **"Confirm change"**:

 $\otimes$ 

Change class or seating service

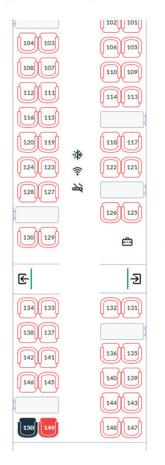

Driving direction

| ட் Change class or seating service |                   | $\otimes$ |
|------------------------------------|-------------------|-----------|
| Depart Return                      |                   |           |
| 12:40 Vilnius                      |                   |           |
| O 17:18 Klaipeda                   |                   |           |
| Jonas Jonaitis                     | 150<br>carriage 3 | Change    |
| 2 class<br>Petras Petraitis        | 147               | =         |
| 2 class                            | carriage 3        | Change    |

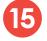

14

Click "Continue to checkout" and you will be transferred to your basket.

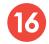

In the last step, you will see the detailed information of your chosen trip - applied discounts, route, train number, departure and arrival times, date of the trip, seat, railcar and class:

**IMPORTANT:** if you have a voucher, you can redeem it by clicking **"Add voucher"** at the bottom right.

| ay for your order                                                                                  |            |
|----------------------------------------------------------------------------------------------------|------------|
| Jonas Jonaitis Adult                                                                               | €39.00 📋   |
| 員 Vilnius - Klaipeda                                                                               | ^          |
| 9     12:40 Vilnius     +-+     17:18 Klaipeda       Seat     150     Carriage 3     2 class       | Wed, 02/03 |
| 员 Klaipeda - Vilnius                                                                               | ^          |
| It:00 Klaipeda         is:06 Vilnius           Seat         19         Cavrlags1         2 stass   | Fri, 04/03 |
| Petras Petraitis Adult                                                                             | €39.00 🝵   |
| 员 Vilnius - Klaipeda                                                                               | ^          |
| 12:40 Vilnius ••• 17:18 Klaipeda  Seat 147 Carriage 3 2 class                                      | Wed, 02/03 |
| 员 Klaipeda - Vilnius                                                                               | ^          |
| 700     11:00     Klaipeda     +++     15:06     Vilnius       Seat     20     Cantage1     2 dass | Frt, 04/03 |
| Iginal price<br>tal discounts applied                                                              | 680.0      |
| otal to pay                                                                                        | €78.00     |

After confirming that all travel information is correct, enter the missing **Payer details**, select the **Method of payment** - online banking or payment card - confirm that you have read and accept the Terms of Service and Privacy Notice, then click **"Pay"** - from here you will be redirected to KLIX platform of Citadelė bank, where you can choose the method of payment:

| Buyer details     | Payment details                                                                                              |
|-------------------|----------------------------------------------------------------------------------------------------|
| First name *      | E-Banks and payment cards                                                                                    |
| Tom               | I confirm that I am over 14 years old and I agree to receive newsletters                                     |
| Last name *       | <ul> <li>with direct marketing offers, surveys, partner offers and other relevant<br/>information</li> </ul> |
| Tompson           | I confirm that I have read and agree to the Terms of Service and Privacy Notice*                             |
| Email *           | Reserve your seat                                                                                            |
| tom.tompson@en.lt |                                                                                                    |
| Phone number*     |                                                                                                    |
| +1 🧹 5555551234   |                                                                                                    |

If you want to receive newsletters about LTG Link promotions, offers, and surveys, you can do so by ticking an option "I confirm that I am over 14 years old and I agree to receive newsletters with direct marketing offers, surveys, partner offers and other relevant information."

**IMPORTANT:** by ticking the box, you confirm that you are 14 years old or older.

| Buyer details     | Payment details                                                                                                    |  |  |  |
|-------------------|----------------------------------------------------------------------------------------------------|--|--|--|
| First name *      | E-Banks and payment cards                                                                                                    |  |  |  |
| Tom               | I confirm that I am over 14 years old and I agree to receive newsletters<br>with direct marketing offers, surveys, partner offers and other relevant |  |  |  |
| Last name *       | information                                                                                                    |  |  |  |
| Tompson           | I confirm that I have read and agree to the Terms of Service and     Privacy Notice*                                                                 |  |  |  |
| Email *           | Reserve your seat                                                                                                    |  |  |  |
| tom.tompson@en.lt |                                                                                                    |  |  |  |
| Phone number*     |                                                                                                    |  |  |  |
| +1 🗸 5555551234   |                                                                                                    |  |  |  |

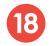

During the payment by card on the KLIX platform can save the payment card information so that the next payment would be faster:

€

| Card/Klix       |                                                  | VISA 🌒 🛛 kli                                                      | ix |
|-----------------|--------------------------------------------------|-------------------------------------------------------------------|----|
| Bank<br>Account | Log in with Klix app and<br>pay in a few seconds | Pay quicker with <b>klix</b>                                      |    |
|                 | Or fill in the card data man                     | ually                                                             |    |
|                 | Card Number                                      | 💨 VISA                                                            |    |
|                 | Cardholder Name                                  |                                                                   |    |
|                 | Expiration Date                                  | cvv                                                               |    |
|                 | next time*                                       | nt for your purchase<br>ersonal data will be<br>e Banka according |    |

If you choose to pay via online banking, you will be redirected to your bank's page:

| Card/Klix       | PAY WITH BANK ACCOUNT<br>€12.92 to LTG LINK UAB (ltglink.lt) |
|-----------------|--------------------------------------------------------------|
| Bank<br>Account | Citadele<br>BANKLINK                                         |
|                 | Payment initiation service                                   |
|                 | SEB<br>PAYMENT INITIATION SERVICE                            |
|                 | SIAULIŲ S BANKAS<br>PAYMENT INITIATION SERVICE               |
|                 | • Swedbank • Payment INITIATION SERVICE                      |
|                 | A Proceed to pay €12.92                                      |

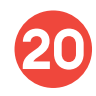

After the successful payment, you will be returned to the ticket purchase page and you will see a pop-up window notifying you that your purchase has been completed successfully:

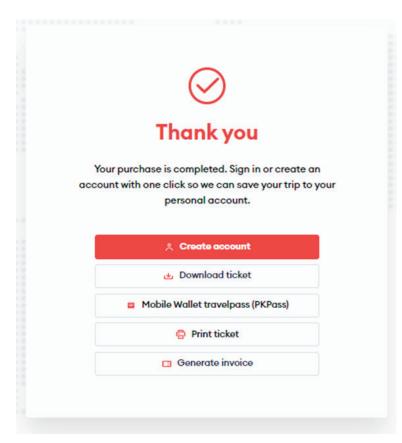

## Changing of a seat after purchase of a ticket

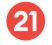

In order to change your seat after purchasing a ticket, go to www.ltglink.lt

Click "Book and Manage" and click **"Ticketing exchange and return"** then **"Exchange ticket"**:

| [ | LTG LINK    | Book & Manag | e Information & Services LTG               | Link Busi | ness About Us      |                                     | 🖶 EN                              | I 🐥 Sign in |
|---|-------------|--------------|--------------------------------------------|-----------|--------------------|-------------------------------------|-----------------------------------|-------------|
|   | Ticketing   | services     | 1 Ticketing exchange and return            |           | Schedules          | •                                   | Discounts and benefit             | s           |
|   | Ticket pure | chase        | Refund ticket                              |           | Timetables         |                                     | Group ticket discounts            |             |
|   | Buy travelp | bass         | Exchange ticket                            |           | Railway stations   |                                     | Discounts for disabled<br>persons |             |
|   | Invoices    |              | Rules for changing and<br>returning ticket |           | Route map          |                                     | Pupils discount                   |             |
|   |             |              |                                            |           | Virtual train tour |                                     | Discount for family cardholders   |             |
|   |             |              |                                            |           |                    |                                     | All other discounts               |             |
|   |             |              |                                            |           |                    |                                     |                                   |             |
|   | 🗄 Ticket    | ☐ Travelpass |                                            |           |                    |                                     |                                   |             |
|   | From        | ФТо          | departing date<br><b>Tue, 03/01</b>        |           | Add return date    | passengers<br><b>1 x Adult (F</b> u | 'ull price) Sea                   | rch         |

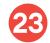

In the self-service window for Changing and returning of tickets that opens, enter one of the two options - e-mail address that was entered when purchasing the tickets, or the basket number, along with the ticket number that must be entered as well. Both the basket and the ticket number can be seen on the ticket.

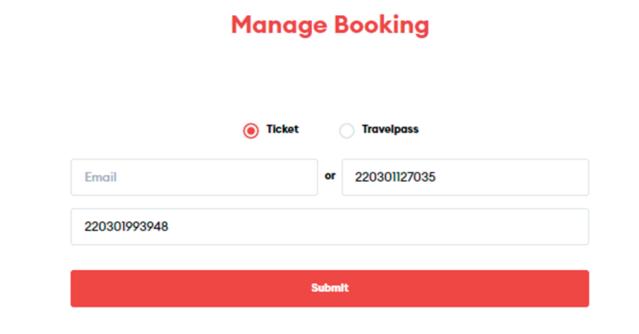

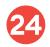

Select the trip for which you want to change the seat:

| FRI, 04/03 • 11:00                        | Å <sup>2</sup> | Klaipeda                                                                                                    | ◆•◆             | <b>Vilnius</b> |
|-------------------------------------------|----------------|----------------------------------------------------------------------------------------------------|-----------------|----------------|
| Klaipeda                                  |                | Fri, 04/03                                                                                                    | 4 h ó min       | Fri, 04/03     |
| Vilnius                                   |                | 11:00                                                                                                    | (Direct)        | 15:06          |
| WED, 02/03 - 12:40<br>Vilnius<br>Klaipeda | Å 2            | <ul> <li>Show ticket</li> <li>Manage</li> <li>11:00 Klaipeda</li> <li>15:06 Vilnius</li> <li>SERVICE CODE</li> <li>780</li> <li>CLASS</li> <li>2 class</li> <li>CARRIAGE NUMBER</li> <li>SEAT(S)</li> <li>19, 20</li> </ul> | booking 🖻 Email | Download . Mo  |

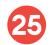

Click "Manage booking" and select "Manage seats and additional products":

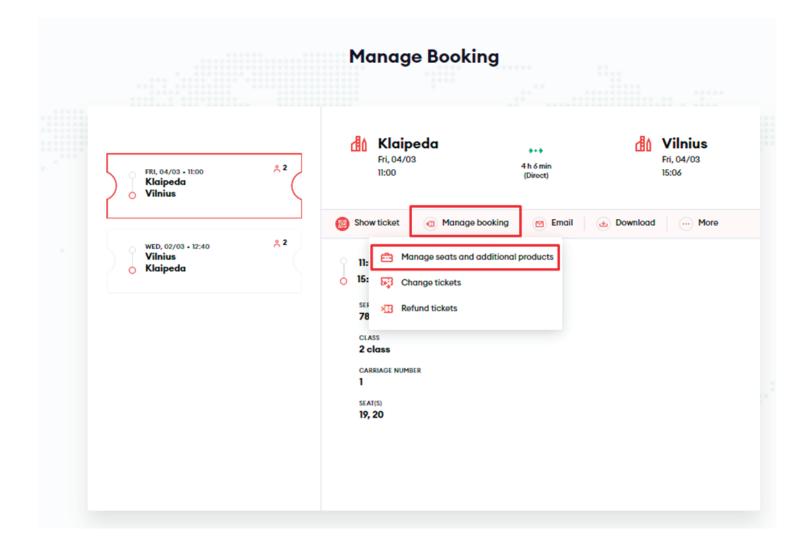

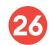

Select the passenger for which you want to change the seat and click "Continue":

### $\otimes$

### Manage seats and additional products

Please choose passengers to continue

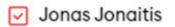

Petras Petraitis

Cancel

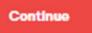

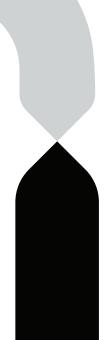

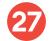

27 Select "Change class or seating service":

| <mark>្មុំ</mark> Change | e class or seating service                                                   | : |
|--------------------------|------------------------------------------------------------------------------|---|
| 💼 Luggaç                 | ge transfer service                                                          |   |
| 8 Bicycle                | transportation service                                                       |   |
| 💼 Transfe                | r service for a child under 7 years of age without occupying a separate seat |   |
| 🔂 Pet shu                | ttle service                                                                 |   |
| isable                   | ed escort service                                                            | : |

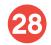

Select the passenger for which you want to change the seat and click to "Move to another seat":

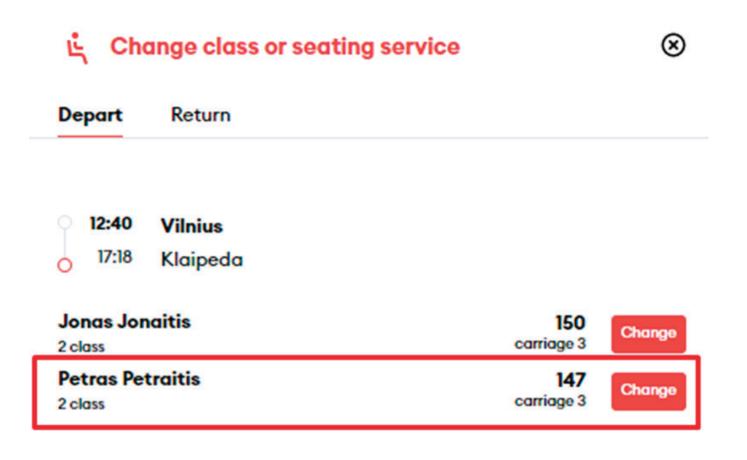

You will be directed to the train diagram, where you can select the railcar and the desired destination by clicking on the desired location - the system will save it automatically:

| < |                                                                                                    | 2 3<br>direction                                                                                                    | ©                 | الج Change class or seating service<br>Depart Return                                                                                          |                                        | ۲      |  |
|---|----------------------------------------------------------------------------------------------------|----------------------------------------------------------------------------------------------------|-------------------|----------------------------------------------------------------------------------------------------|----------------------------------------|--------|--|
|   | 100       99         100       100         100       100         100       100         112       113         120       119         120       120         120       120         120       120         120       120         120       120         120       120         120       120 | 98       97         102       101         104       109         110       109         114       131         118       117         112       121         124       125         124       125 | briving direction | <ul> <li>12:40 Vilnius</li> <li>17:18 Klaipeda</li> <li>Jonas Jonaitis</li> <li>2 class</li> <li>Petras Petraitis</li> <li>2 class</li> </ul> | 150<br>carriage 3<br>135<br>carriage 3 | Change |  |
|   | (134) 133)<br>(139) 137)<br>(142) 143)<br>(144) (145)<br>(155) 149)                                                                                                    | -2<br>132(133)<br>134(123)<br>140(139)<br>144(143)<br>144(143)<br>144(143)                                                                                                    |                   |                                                                                                    |                                        |        |  |

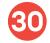

Then click the **"X"** at the top and **"Continue"** to be transferred to your basket.

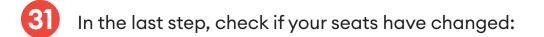

#### Pay for your order

| Jonas Jonaitis Adult (Full price)                                                                                         |            |
|----------------------------------------------------------------------------------------------------|------------|
| 园 Vilnius - Klaipeda                                                                                                    | ^          |
| V       12:40 Vilnius       >++       17:18 Klaipeda         Seat       150       Carrioge 3       2 class                | Wed, 02/03 |
| 园 Klaipeda - Vilnius                                                                                                    | ^          |
| 760         11:00 Klaipeda         >++>         15:06 Vilnius           Seat         19         Corrlage1         2 class | Fri, 04/03 |

| Petras Petraitis Adult (Full price)                                                                                                    |            |
|----------------------------------------------------------------------------------------------------|------------|
| 🛱 Vilnius - Klaipeda                                                                                                    | ^          |
| 7         12:40 Vilnius         >>>         17:18 Klaipeda           Seat         135         Carriage 3         2 class                 | Wed, 02/03 |
| 员 Klaipeda - Vilnius                                                                                                    | ^          |
| 760         11:00         Klaipeda         +++         15:06         Vilnius           Seat         20         Carriage1         2 class | Fri, 04/03 |
|                                                                                                    |            |

Total to pay

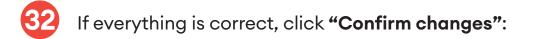

| Buyer details              |
|----------------------------|
| First name *               |
| Jonas                      |
| Last name *                |
| Jonaitis                   |
| Email *                    |
| jonas.jonaitis@jonjonai.lt |
| Phone number*              |
| +370 🗸 61234567            |

After a successful changing, you will see a message on the screen stating that your trip details have been changed:

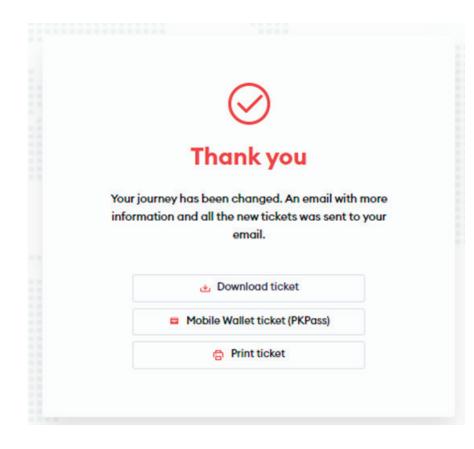

## **Congratulations!**

Now you know how to buy a ticket in the new ticketing system!